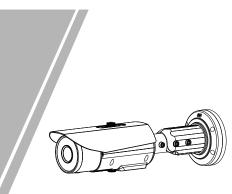

Bullet Network Camera Quick Setup Guide

NO:101-300-0638-Issue:1.2

# Precautions

Fully understand this document before using this device, and strictly observe rules in this document when using this device. If you install this device in public places, provide the tip "You have entered the area of electronic surveillance" in an eye-catching place. Failure to correctly use electrical products may cause fire and severe injuries.

|        | It alerts you to moderate dangers which, if not avoided, may cause minor or moderate injuries.                                                       |
|--------|----------------------------------------------------------------------------------------------------|
|        | It alerts you to risks. Neglect of these risks may<br>cause device damage, data loss, device<br>performance deterioration, or unpredictable results. |
| Ο ΝΟΤΕ | It provides additional information.                                                                                                    |

# 

- Strictly observe installation requirements when installing the device. The manufacturer shall not be held responsible for device damage caused by users' non-conformance to these requirements.
- Strictly conform to local electrical safety standards and use power adapters that are marked with the LPS standard when installing and using this device. Otherwise, this device may be damaged.
- Use accessories delivered with this device. The voltage must meet input voltage requirements for this device.
- If this device is installed in places with unsteady voltage, ground this device to discharge high energy such as electrical surges in order to prevent the power supply from burning out.
- When this device is in use, ensure that no water or any liquid flows into the device. If water or liquid unexpectedly flows into the device, immediately power off the device and disconnect all cables (such as power cables and network cables) from this device.

· Do not focus strong light (such as lighted bulbs or sunlight) on

this device. Otherwise, the service life of the image sensor may be shortened.

 If this device is installed in places where thunder and lightning frequently occur, ground the device nearby to discharge high energy such as thunder strikes in order to prevent device damage.

# 

- Avoid heavy loads, intensive shakes, and soaking to prevent damages during transportation and storage. The warranty does not cover any device damage that is caused during secondary packaging and transportation after the original packaging is taken apart.
- Protect this device from fall-down and intensive strikes, keep the device away from magnetic field interference, and do not install the device in places with shaking surfaces or under shocks.
  Clean the device with a soft dry cloth. For stubborn dirt, dip the cloth into slight neutral cleanser, gently wipe the dirt with the cloth, and then dry the device.
- Do not jam the ventilation opening. Follow the installation instructions provided in this document when installing the device.
   Keep the device away from heat sources such as radiators.
- electric heaters, or other heat equipment. • Keep the device away from moist, dusty, extremely hot or cold
- places, or places with strong electric radiation. • If the device is installed outdoors, take insect- and moistureproof measures to avoid circuit board corrosion that can affect
- monitoring.
  Remove the power plug if the device is idle for a long time.
  Before unpacking, check whether the fragile sticker is damaged. If the fragile sticker is damaged, contact customer services or sales personnel. The manufacturer shall not be held responsible for any artificial damage of the fragile sticker.

^ II complete products sold by the manufacturer are delivered

· The manufacturer will update this manual according to product

This manual may contain misprints, technology information that is not accurate enough, or product function and operation

description that is slightly inconsistent with the actual product, the final interpretation of company is as a standard. This manual is only for reference and does not ensure that the information is totally consistent with the actual product. For

function enhancement or changes and regularly update the software and hardware described in this manual. Update information will be added to new versions of this manual without

for counterfeit products.

consistency, see the actual product.

For more information, please refer to website

prior notice.

**NOTE** 

along with nameplates, quick setup guide and accessories after

strict inspection. The manufacturer shall not be held responsible

# Open Package Examination

Open the package, check the appearance of product for no obvious damage, and confirm the item list for table 1-1 is consistent.

Table 1-1 Packing list

| Quantity | Remark                                                             |
|----------|--------------------------------------------------------------------|
| 1        |                                                                    |
| 11       |                                                                    |
| 1        |                                                                    |
| 1        |                                                                    |
| 4        |                                                                    |
| 4        |                                                                    |
| 4        |                                                                    |
| 1        |                                                                    |
| 1        |                                                                    |
| 1        | Optional                                                           |
| 1        |                                                                    |
| 1        |                                                                    |
| 2        | Optional                                                           |
| 1        |                                                                    |
|          | 1<br>1<br>1<br>1<br>4<br>4<br>4<br>1<br>1<br>1<br>1<br>1<br>1<br>1 |

# Device Structure

## 2.1 Device Ports

#### **NOTE**

Different devices may have different ports and multi-head cables; Please refer to the actual product.

### Figure 2-1 Hardware ports

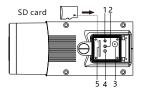

#### Table 2-1 Hardware ports description

| ID | Port Name            | Description                                                                                                    |
|----|----------------------|----------------------------------------------------------------------------------------------------|
| 1  | Reset button         | Restore the camera to the factory settings by<br>pressing and holding this button for more<br>than five seconds.                                                                                                    |
| 2  | NIC indicator        | When there is a network activity, the indica-<br>tor flashes.                                                                                                    |
| 3  | CVBS<br>Video out    | Send analog video signals, you can connect<br>the camera to a TV monitor through this port<br>to view analog video. Some models<br>may not have; Please refer to the actual<br>product.                                                                 |
| 4  | SD card<br>indicator | Indicate the card status, the status is<br>described as follows:<br>• Off: No card is inserted<br>• On: A SD card is inserted.                                                                                                    |
| 5  | SD card slot         | Install a SD card.<br>Before install a SD card, verify the card<br>not in write protection state.<br>Before remove the SD card. Verify the<br>card not in write protection state.<br>Otherwise, the data may be lost, or the<br>SD card may be damaged. |

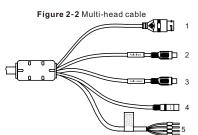

Table 2-2 Multi-head cable 1 description

| ID | Core                     | Description                                                                | Remark                   |
|----|--------------------------|----------------------------------------------------------------------------|--------------------------|
| 1  | Network<br>interface     | Connect to a standard Ethernet cable.                                      |                          |
| 2  | Audio input<br>port      | Receive an analog audio signal from devices such as a sound pickup device. | Applied<br>for<br>camera |
| 3  | Audio output<br>port     | Connect to an external audio<br>device such as a speaker.                  | with audio<br>function   |
| 4  | Power supply<br>(DC 12V) | Connect to a 12V(-15%-+10% )<br>direct current (DC) power supply.          |                          |
| 5  | Gray core                | Alarm output terminal A(normal open)                                       | Applied                  |
| -  | Purple core              | Alarm output terminal B(normal open)                                       | for alarm                |
|    | Yellow core              | Alarm input positive terminal                                              | function                 |
|    | Orange core              | Alarm input ground terminal                                                |                          |
|    |                          | Figure 2-3 Multi-head cable 2                                              |                          |

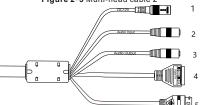

Table 2-2 Multi-head cable 2 description

| ID | Core                 | Description                                                                      | Remark                           |
|----|----------------------|----------------------------------------------------------------------------------|----------------------------------|
| 1  | Power<br>supply      | Connect to a 12V(-15%-+10% )<br>direct current (DC) power supply.                |                                  |
| 2  | Audio input<br>port  | Receive an analog audio signal from<br>devices such as a sound pickup<br>device. | Applied<br>for<br>camera<br>with |
| 3  | Audio output<br>port | Connect to an external audio<br>device such as a speaker.                        | audio<br>function                |
| 4  | G                    | Alarm out com                                                                    | Applied                          |
|    | OUT                  | Alarm out                                                                        | for<br>alarm                     |
|    | G                    | Alarm in com                                                                     | function                         |
|    | IN                   | Alarm in                                                                         |                                  |
| 5  | Network<br>interface | Connect to a standard Ethernet cable.                                            |                                  |

#### 2.2 Camera Dimensions

D NOTE

Different devices may have different dimensions; Please refer to the actual product.

Figure 2-3 Dimensions (Unit: mm) Round Shell

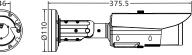

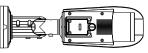

Square Shell

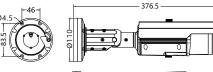

# **Device Installation**

The Bullet Network Camera can be installed on the ceiling or wall. If the camera is installed on a concrete wall, install the plastic anchors before installing the bracket. If the camera is installed on a wooden wall, use self-tapping screws to install the bracket directly

#### **NOTE**

The wall where the bracket is installed must be able to bear at least three times of the total weight of the bracket and the camera.

#### Installation Steps:

- Step 1 Stick the Installation location sticker on the ceiling or wall, drill three holes based on the marks on the sticker. Drive the plastic anchors into the holes.
- Step 2 Take out the base and the stainless self-tapping screws delivered with the camera. Use the stainless self-tapping screws to secure the base onto the ceiling or wall, and mount the camera on the slot of the base using screws at the bottom of the camera, as shown in figure 3-1.

Figure 3-1 Installing camera

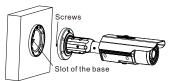

Step 3 Adjust the position of the camera, expose the cable outlet, and connect the multi-head cable of the camera. Step 4 Adjust the position of the camera based on the arrows marked on the figure 3-2. Align the installation holes at the bottom of the camera with the screw holes on the base and fix the camera on the base, as shown in figure 3-2.

Figure 3-2 Aligning the screw holes

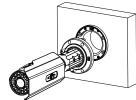

Step 5 Use the hex Wrench to loosen screws 1 to 3.as shown in figure 3-3.

To rotate the part 1 of the camera for 360°, loosen screw 1. To rotate the part 2 of the camera for 90°, loosen screw 2. To rotate the part 3 of the camera for 360°, loosen screw 3. Figure 3-3 Loosening screws

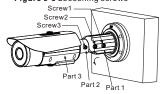

Step 6 Adjust the zoom button and the focusing button until the view is clear. Tighten the all screws to finish installation.

#### Quick Configuration(e.g IE) 4

# 4.1 Login

Step 1 Open the Internet Explorer, enter the IP address of IP camera (the default value: 192,168,0,120) in the address box, and press Enter. The login page is displayed as shown in figure 4-1. Step 2 Input the user name and password.

#### **NOTE**

· The default user name is admin. The default password is admin Change the password when you log into the system for first time to ensure system security.

· You can change the system display language on the login page.

Figure 4-1 Login

| IP CAMERA |         |
|-----------|---------|
| En        | glish 🔻 |
| er Name   | -       |

#### Choose Configuration > Device > Local Network, the Local Network page is displayed.

figure 4-2

to log in the Web interface.

#### Figure 4-2 Local Network

2 Local Network

| Network Card ID      | 1 T           |
|----------------------|---------------|
| in Protocol          |               |
| DHCP                 | 017           |
| IP Address           | 192.168.0.120 |
| Subnet Mask          | 255.255.255.0 |
| Default Gateway      | 192.168.0.1   |
| Preferred DNS Server |               |
| Alternate DNS Server |               |
| MTU(1280-1500)       | 1500          |
|                      |               |

#### 4.3 Browsing Video

To ensure the real-time video can be played properly, you must perform the following operation when you log in the web for the first time:

- Step 1 the Internet Explorer. Choose Tools > Internet options > Security > Trusted sites > Sites, in the display dialog box, click Add, as shown in figure 4-3.
- Step 2 In the Internet Explorer, choose Tool > Internet Options > Security > Customer level, and set Download unsigned ActiveX control and initialize and script ActiveX controls not marked as safe for scripting under ActiveX controls and plug-ins to Enable, as shown in figure 4-4.

2 > 0 You can add and remove websites from this zone. All w this zone will use the zone's security settings ds and warning prompts are provider Custom level... Default level Reset all zones to default level Remine server varification (https:) for all sites in this mo Close OK Cancel Apply

|                  | <b>G</b> 🗸                     | 0                       | -    | ActiveX controls                                   | and plug-ins           |                     |          |
|------------------|--------------------------------|-------------------------|------|----------------------------------------------------|------------------------|---------------------|----------|
| Internet         | ocal intranet Trusted sites    | Restricted              |      | Allow Active                                       |                        |                     |          |
| Intern           | at                             | sites                   |      | <ul> <li>Enable</li> </ul>                         |                        |                     |          |
|                  | e is for Internet websites.    | Stes                    |      |                                                    | usly unused ActiveX co | entrois to run with | out prom |
| except           | those listed in trusted and    |                         | _    | O Disable                                          |                        |                     |          |
| restrict         | ed zones.                      |                         |      | <ul> <li>Enable</li> <li>Allow Scriptie</li> </ul> |                        |                     |          |
|                  |                                |                         |      | O Disable                                          | rus -                  |                     |          |
| Security level f | or this zone                   |                         |      | Enable                                             |                        |                     |          |
|                  |                                |                         |      | O Prompt                                           |                        |                     |          |
|                  | tom<br>ustom settinos.         |                         |      |                                                    | ompting for ActiveX c  | antrois             |          |
|                  | To change the settings, dick ( | Custom level.           |      | O Disable                                          |                        |                     |          |
|                  | To use the recommended sets    | ings, dick Default leve | s.   | Enable<br>Binary and st                            |                        |                     |          |
|                  |                                |                         |      |                                                    | cript benaviors        |                     | <u>ب</u> |
| E Fostile S      | notected Mode (requires resta  | artion Internet Evolute | -    | •                                                  |                        |                     | •        |
| 1 0 1004         |                                |                         |      | Takes effect after yo                              | ou restart your compu  | ter                 |          |
|                  | Custom level                   | L Default leve          |      |                                                    |                        |                     |          |
|                  |                                |                         | d Re | set custom settings                                |                        |                     |          |

Step 3 Download and install the player control as prompted.

#### **NOTE**

If the repair tips displayed when installing the control, please ignore the prompt, and continue the installation, the login page is displayed when the control is loaded.

To browse a real-time video, click Live Video. The Live Video page is displayed, as shown in figure 4-5.

#### Figure 4-5 Live Video

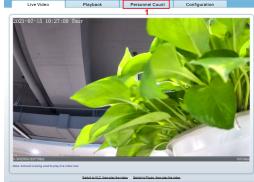

PZ DD = 😘 👈 🐁 🗢 📾 🛤 🖂 📷 2

1 Personnel Count: User can query the data of personnel count, through year, month, day. The statistics can be downloaded. The data can be shown by line chart, histogram, list.

2 AI Live video: Click the icon to view the snapshots of human face or license plate (click "Face" or "Plate" to switch ) The bottom page will show the captured images of vehicle and human face.

Figure 4-6 Installation of personnel count Pedestrian direction If user requires higher accuracy of personnel count. we recommend the user to install camera and draw the line following as figure 4-6. ש∣≻

# 4.4 Two-way audio

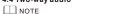

Partial camera do not support two-way audio, this section does not apply

#### 4.4.1 Camera - PC

#### Connection

Step 1 Connect microphone to audio input interface of camera. Step 2 Connect speaker to the PC audio output interface. Step 3 Log in camera Web, click sto turn on two-way audio.

#### 4.4.2 PC 💳 Camera

Step 1 Connect microphone to PC audio input interface. Step 2 Connect speaker to camera audio out interface. Step 3 Log in camera Web, click 🔩 to turn on two-way audio.

#### 4.5 Intelligent Analysis

At "Configuration > Intelligent Analysis" interface, user can set the parameters of Perimeter, Single Virtual Fence, Double Virtual Fence, Multi Loiter, Converse and Personnel Count, as shown in figure 4-7.

#### Figure 4-7 Intelligent Analysis

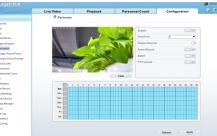

### 4.6 Alarm Configuration

**NOTE** 

Partial camera do not support alarm, this section does not apply.

# Alarm input and Alarm output connection:

- Step 1 Connect alarm input device to Alarm IN0 and Alarm COM0 of multi-head cable.
- Step 2 Connect alarm output device to Alarm OUT1 and Alarm COM1 of multi-head cable, alarm output interface can connect to normal open device only.
- Step 3 Log in Web, Choose Configuration> Alarm > Alarm output, set the parameters as shown in figure 4-8.
- Step 4 Choose Configuration > Alarm > I/O Alarm Linkage, enable the I/O Alarm and set the parameters of Schedule Settina.

Figure 4-8 Alarm 😤 Alarm Outpu

| Alarm Time(ms)(0:Continuous) | 0           |   |
|------------------------------|-------------|---|
|                              |             |   |
| Alarm Output Mode            | Switch Mode | • |
| Valid Signal                 | Close       | • |
| Name                         |             |   |

### 4.7 Al Multi object

At "Configuration > AI Multi object" interface, user can enable face detection, full body detection, vehicle detection, set the other parameters of detection.

**NOTE** 

For better capture performance, it is recommended to use 6mm focus length lens or above

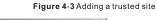

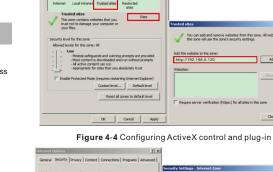

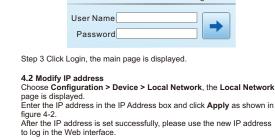